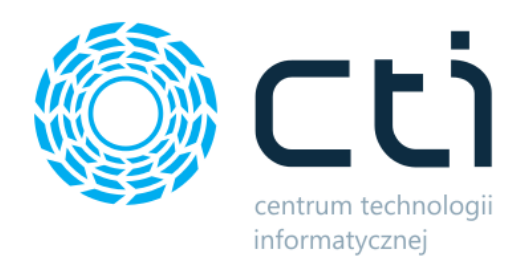

042023

# Listonosz by CTI

Instrukcja

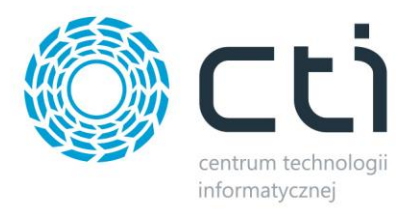

## Spis treści

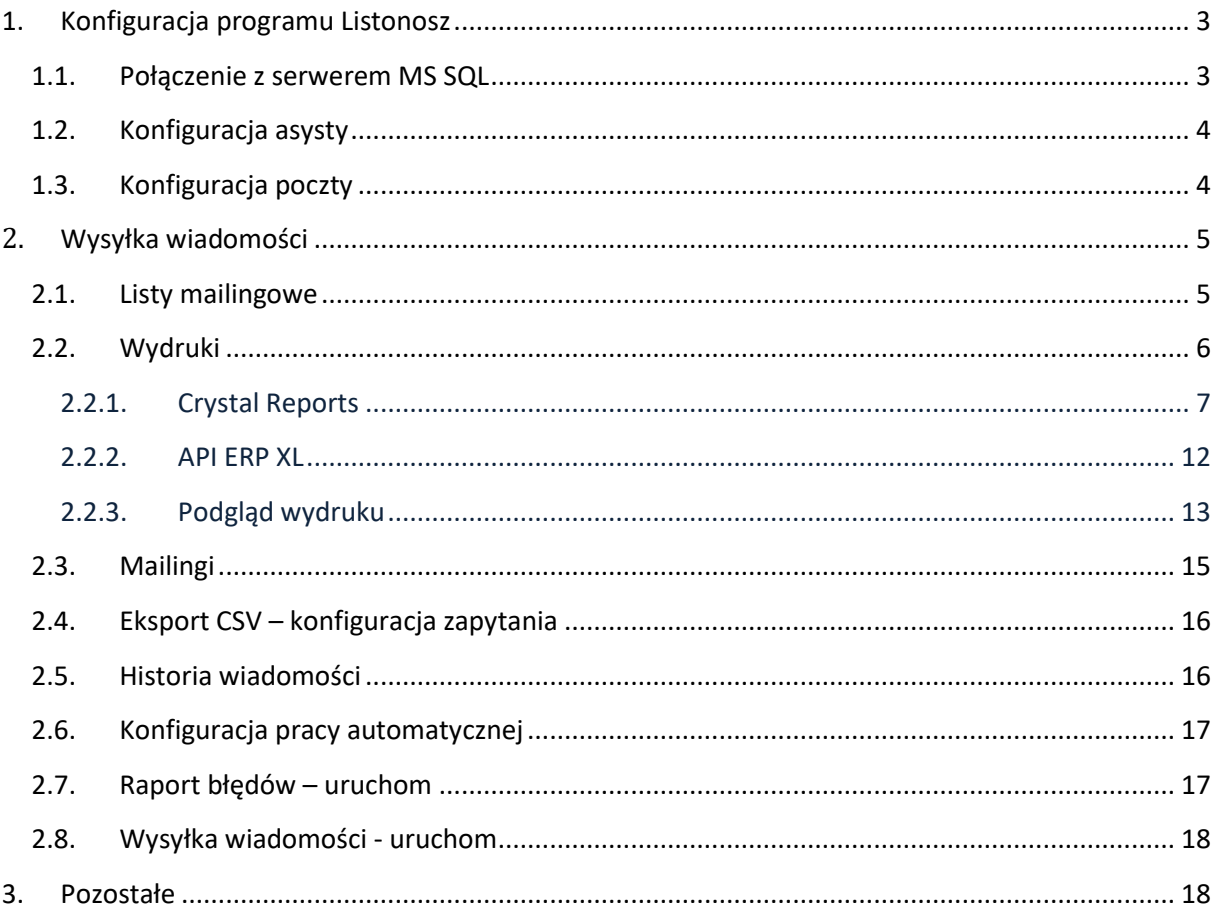

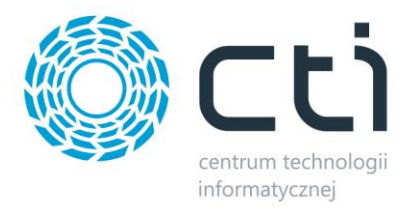

## <span id="page-2-0"></span>**1. Konfiguracja programu Listonosz**

## <span id="page-2-1"></span>**1.1. Połączenie z serwerem MS SQL**

W celu nawiązania połączenia z serwerem MS SQL należy uzupełnić poniższe dane:

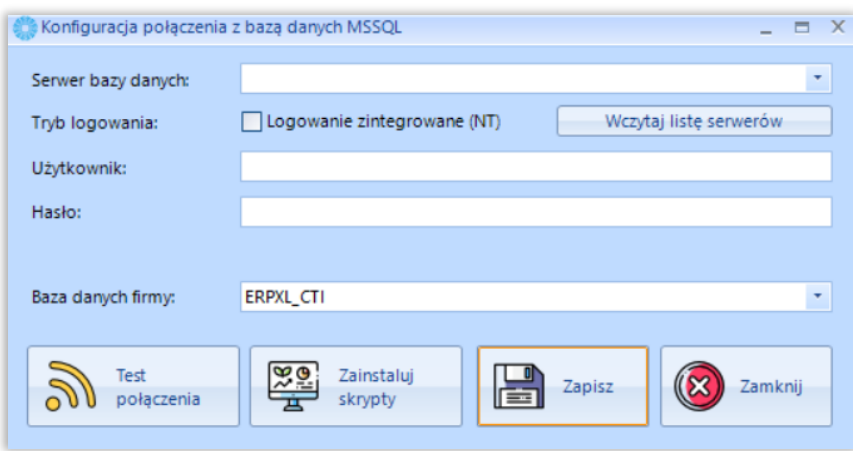

- *Serwer bazy danych* jest to nazwa serwera MS SQL, na którym znajduje się baza danych Comarch ERP
- *Tryb logowania – logowanie zintegrowane (NT)*  logowanie z autentykacją Windows
- *Użytkownik* nazwa użytkownika z dostępem do serwera
- *Hasło* hasło użytkownika
- *Baza danych firmy*  nazwa bazy głównej bazy Comarch ERP.

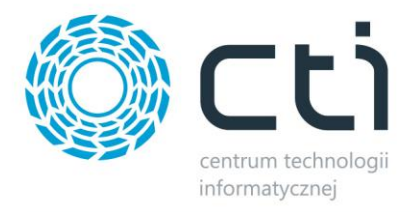

## <span id="page-3-0"></span>**1.2. Konfiguracja asysty**

Po kliknięciu przycisku *Wczytaj asystę*, należy podać jego ścieżkę i zatwierdzić wybór. Plik został dostarczony wraz z zakupionym oprogramowaniem.

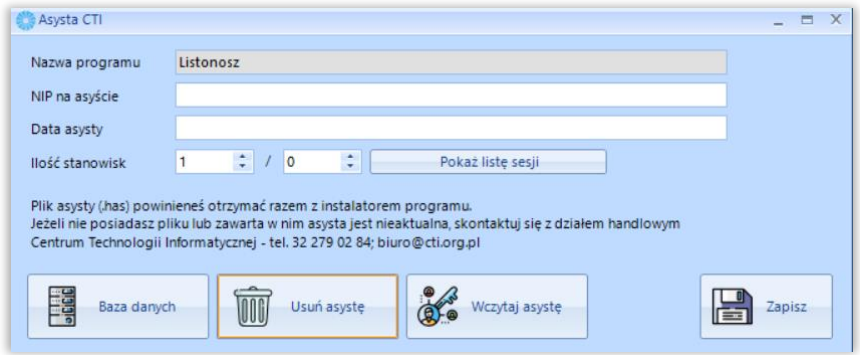

## <span id="page-3-1"></span>**1.3. Konfiguracja poczty**

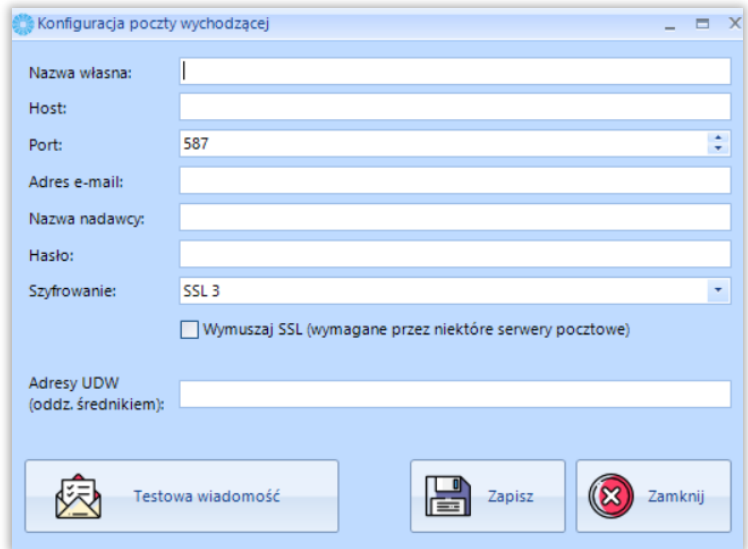

Należy skonfigurować dane poczty wychodzącej uzupełniając pola widoczne na powyższym zrzucie. Po wpisaniu danych należy przetestować pocztę wychodzącą klikając w **Testowa wiadomość**. Program poprosi o podanie adresu e-mail, na który zostanie wysłana testowa wiadomość.

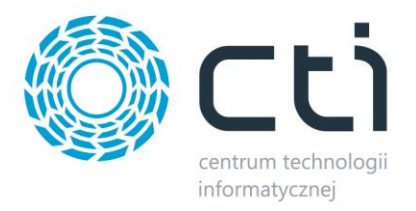

## <span id="page-4-1"></span><span id="page-4-0"></span>**2. Wysyłka wiadomości**

## **2.1. Listy mailingowe**

W pierwszej kolejności należy dodać nową listę mailingową.

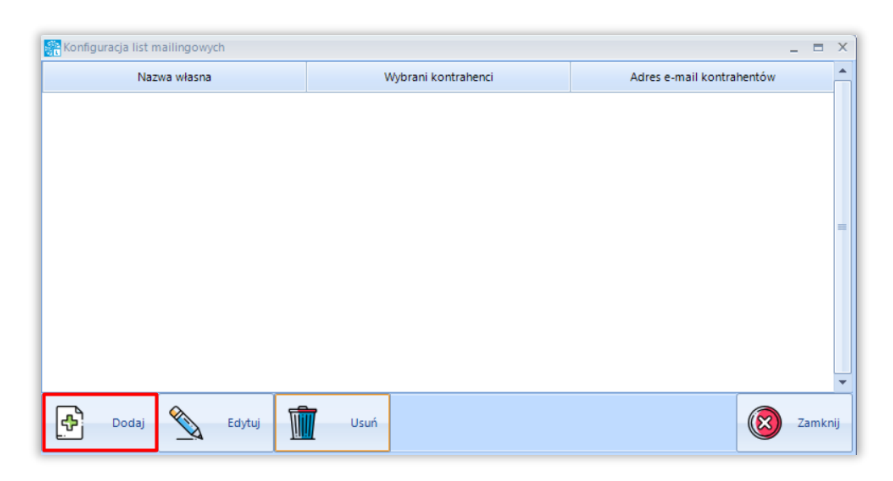

Po kliknięciu w przycisk *Dodaj* otworzy się okno do zdefiniowania listy mailingowej.

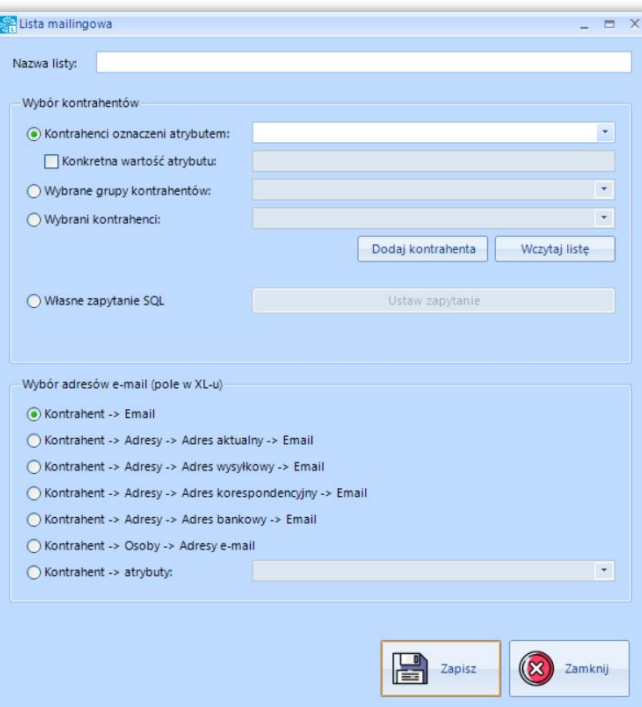

- *Nazwa listy –* indywidualna nazwa listy mailingowej.
- *Wybór kontrahentów –* wybór kontrahentów, do jakich mają być wysłane wiadomości
- *Wybór adresów e-mail (pole w XL-u) –* wybranie pola, z którego będzie pobierany e-mail kontrahenta.

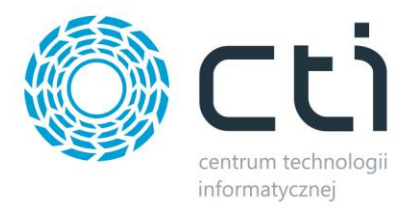

## <span id="page-5-0"></span>**2.2. Wydruki**

Kolejnym krokiem jest skonfigurowanie nowego wydruku.

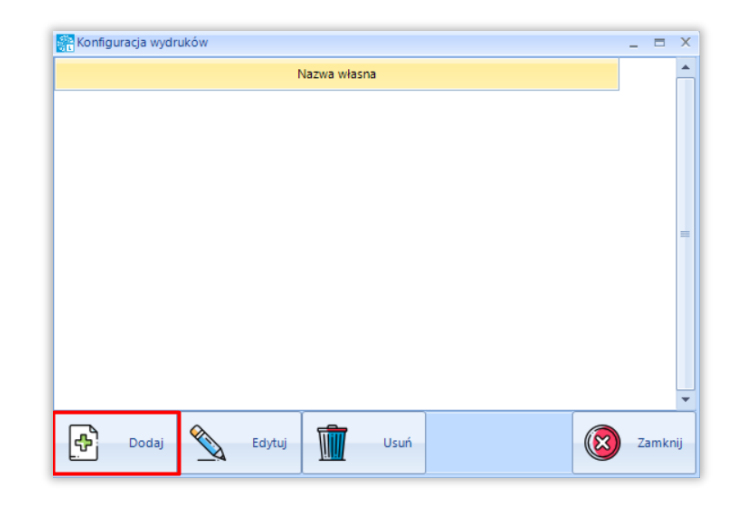

Po kliknięciu w przycisk *Dodaj* otworzy się okno do zdefiniowania wydruku.

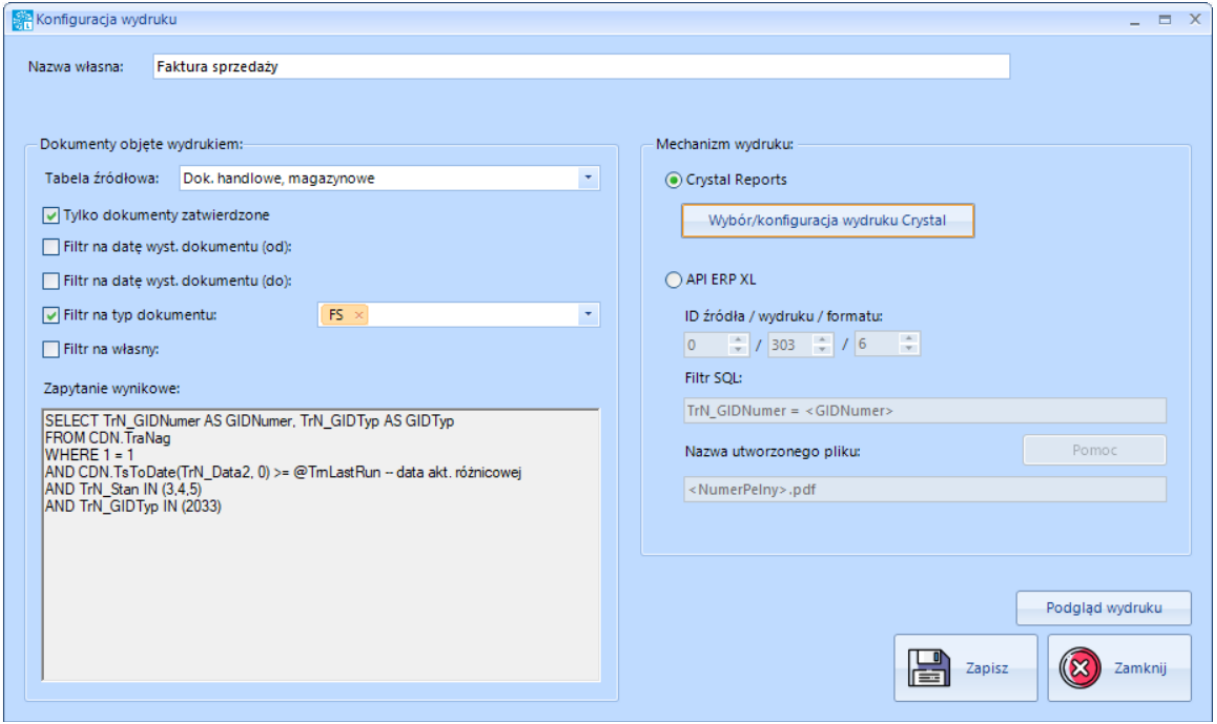

- *Nazwa własna –* indywidualna nazwa wydruku.
- *Dokumenty objęte wydrukiem*
	- o *Filtr na datę wyst. dokumentu (od) –* nałożenie filtra daty, program będzie wysyłał te dokumenty, które są wystawione od podanej daty.

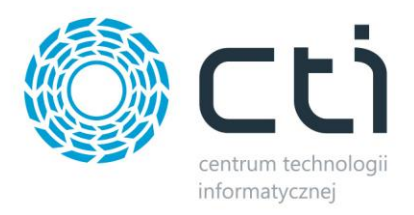

- o *Filtr na datę wyst. dokumentu (do) -* nałożenie filtra daty, program będzie wysyłał te dokumenty, które są wystawione do podanej daty.
- o *Filtr na typ dokumentu –* wybranie typu dokumentów, które mają być wysyłane do kontrahentów.
- o *Filtr na własny –* poprzez zapytanie SQL, można zastosować własny filtr.
- *Mechanizm wydruku* konfiguracja mechanizmu wydruku w zależności od wybranej opcji:
	- o *Crystal Reports,*
	- o *API ERP XL.*

#### <span id="page-6-0"></span>**2.2.1. Crystal Reports**

Aby wywołać opcje konfiguracyjne wydruku Crystal Reports należy kliknąć *Wybór/konfiguracja wydruku Crystal*

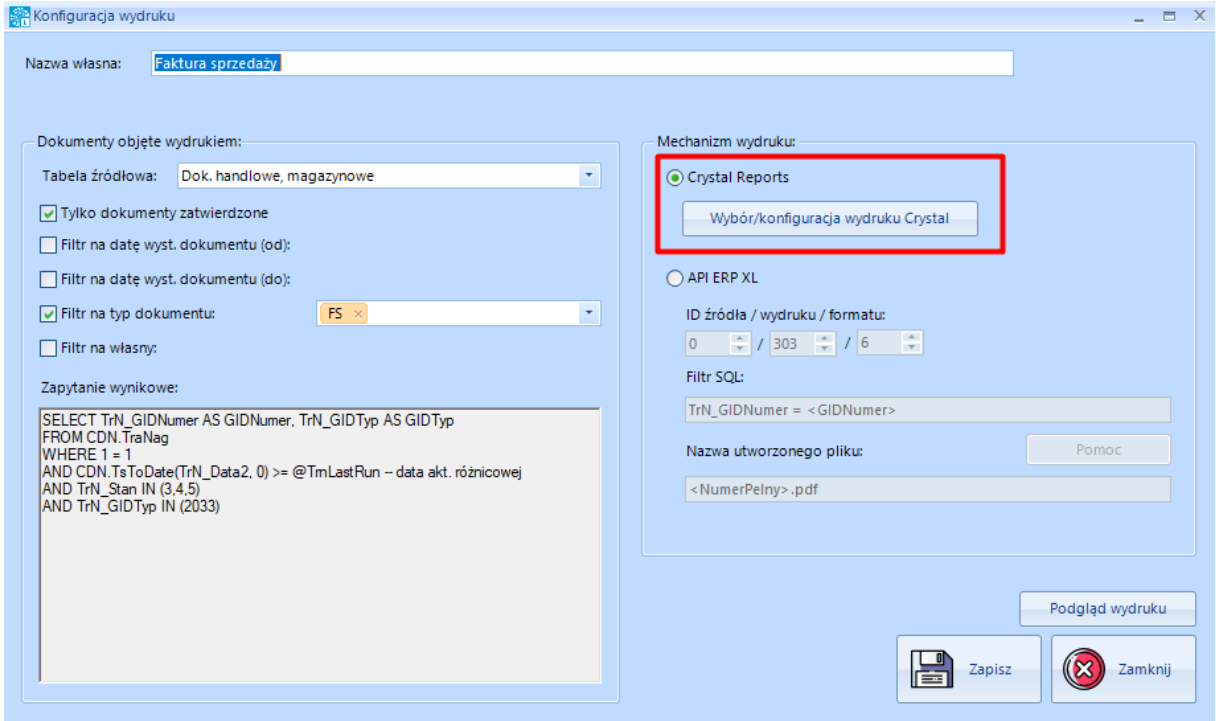

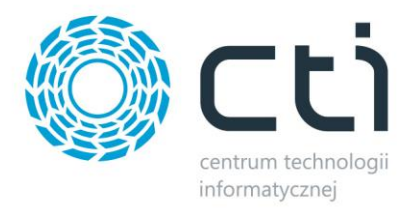

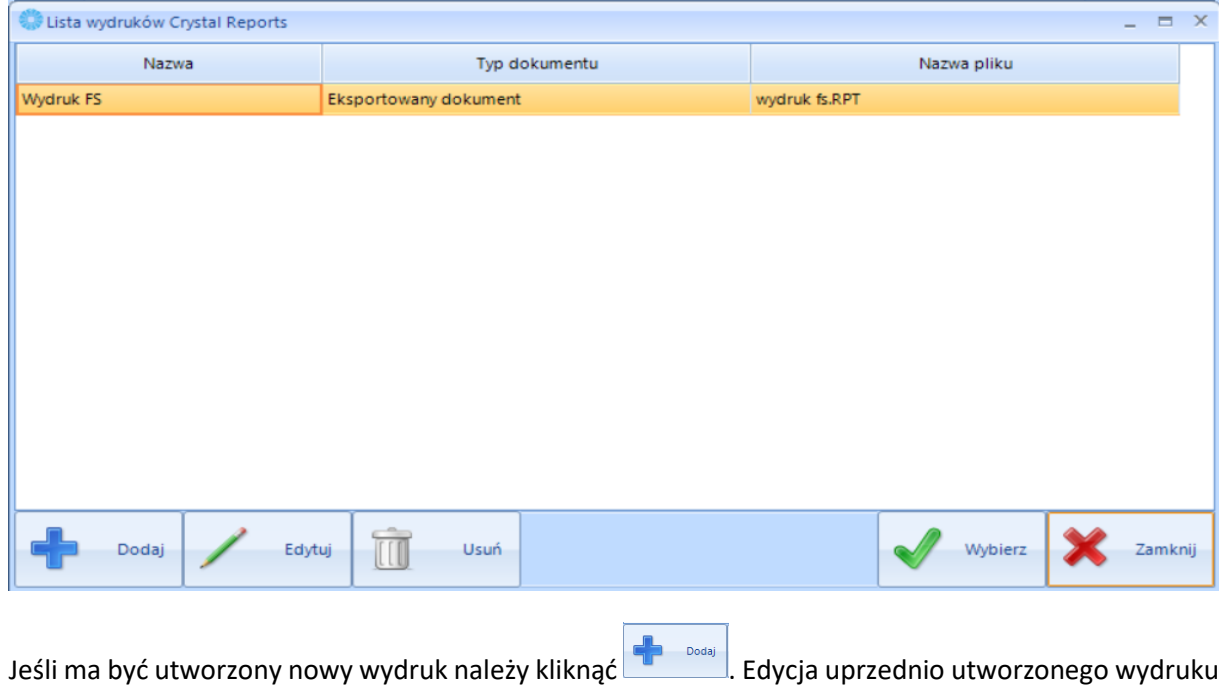

następuję przez zaznaczenie danej nazwy wydruku na liście i kliknięcie . Z kastępuję przez zaznaczenie danej nazwy wydruku na liście i kliknięcie .

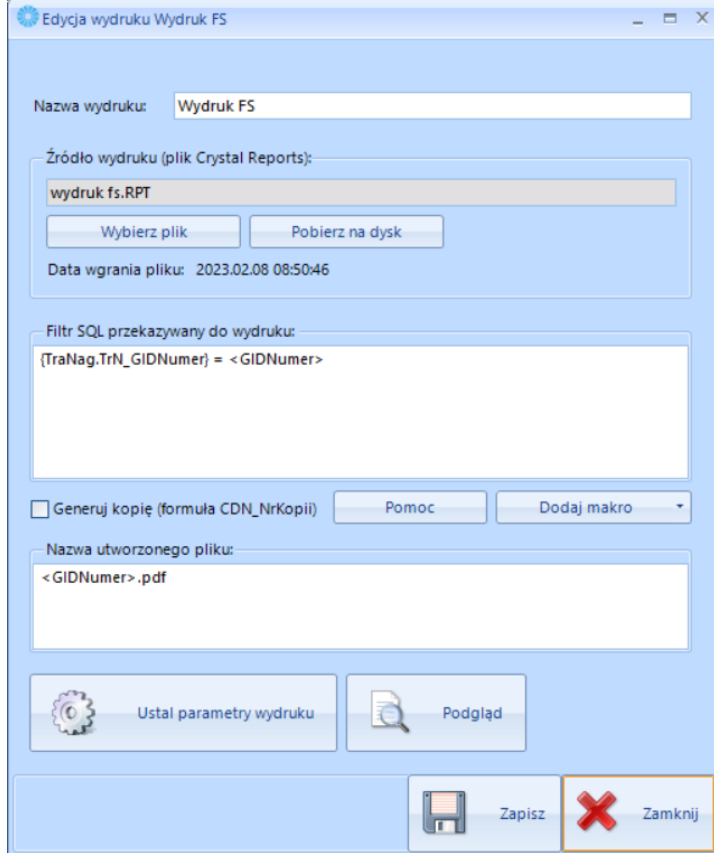

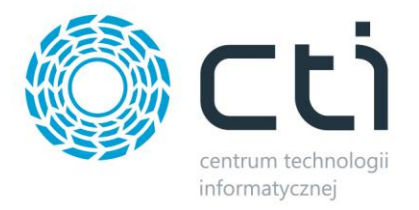

#### Należy uzupełnić:

- *Nazwa wydruku.*
- *Źródło wydruku* należy wskazać plik z rozszerzeniem .RPT (plik może dostarczyć producent oprogramowania).
- *Filtr SQL przekazywany do wydruku* -

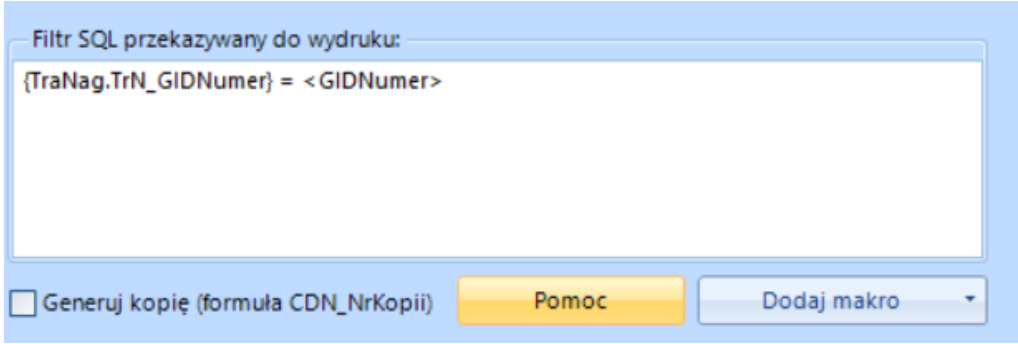

Do prawidłowego działania niektórych wydruków wymagane jest przekazanie Filtra SQL.

Przykładowy filtr do wpisania:

{TraNag.TrN\_GIDNumer} = <GIDNumer>

Dostępne są makra:

<GIDNumer>

<GIDTyp>

<NumerPelny>

Makr można używać również przy konfiguracji nazwy pliku.

- *Generuj kopię* (formuła CDN\_NrKopii) w przypadku zaznaczenia parametru *'Generuj kopię*' program utworzy 2 wydruki:
	- o nazwa.pdf z formułą CDN\_NrKopii = 0,
	- o nazwa kopia.pdf z formułą CDN\_NrKopii = 1.
- *Dodaj makro –* przycisk wyboru makra do skopiowania. Po rozwinięciu listy i kliknięciu na wybrane makro, zostanie one skopiowane do schowka.

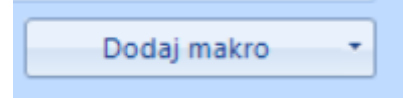

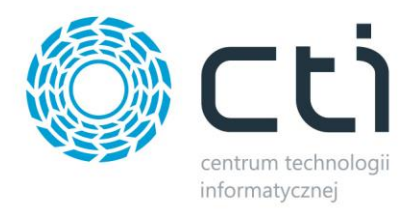

Dostępne są makra: <GIDNumer> <GIDTyp> <NumerPelny>

• *Nazwa utworzonego pliku* – służy do określenia nazwy pliku PDF. Należy wpisać wartość lub wybrać makro z listy.

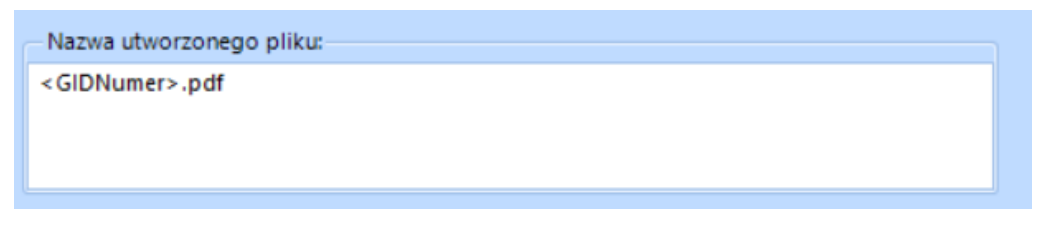

• *Ustal parametry wydruku.*

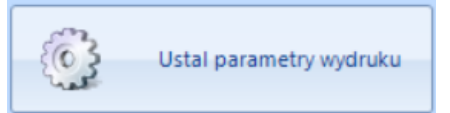

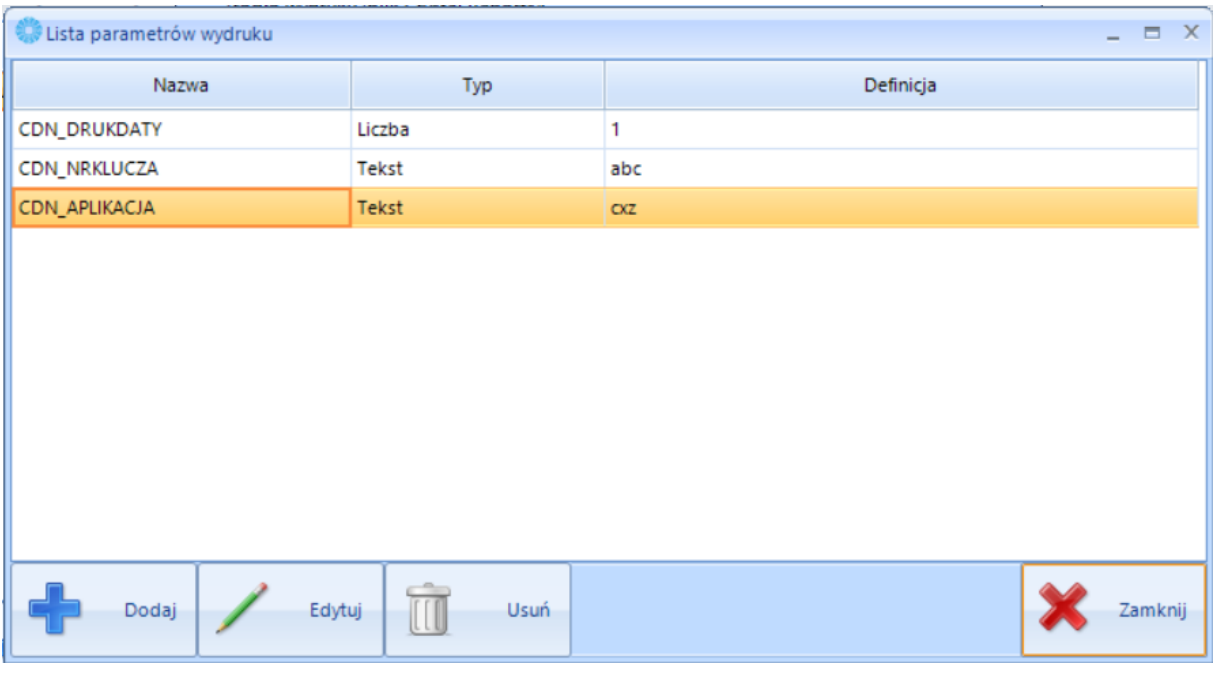

• **Lista parametrów wydruku** – należy dodać parametry klikając (**dostępne są zawsze** 3 stałe parametry – jak na liście powyżej).

#### **UWAGA:**

**Kliknięcie dodaj pozwoli dodać jedynie parametr, który nie został jeszcze zdefiniowany.**

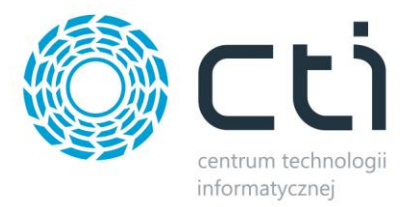

#### EDYCJA PARAMETRU WYDRUKU:

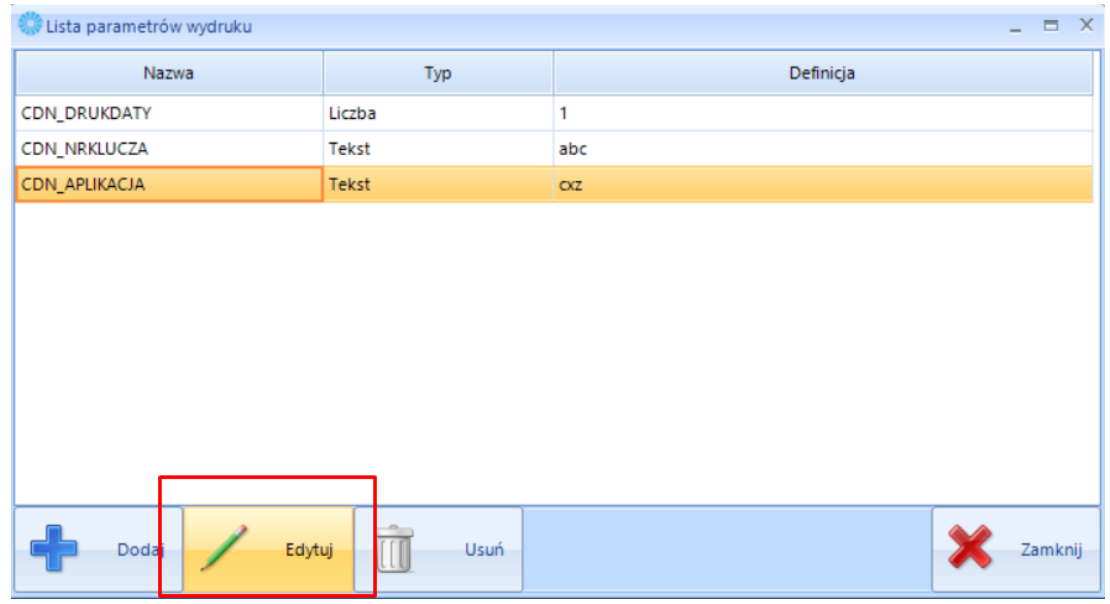

#### *Edytuj:*

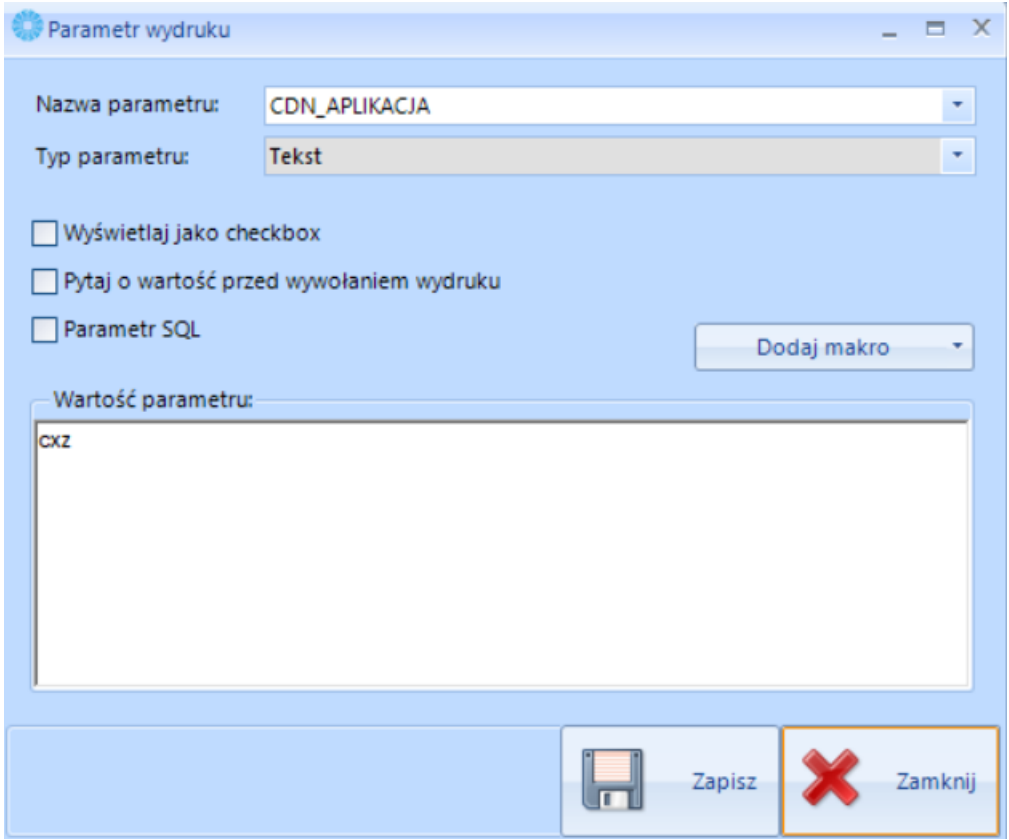

• *Nazwa parametru* – do wyboru spośród 3 z listwy rozwijanej.

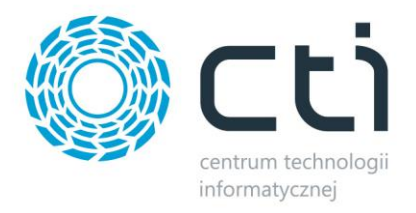

- *Typ* brak edycji domyśle wybierany przez program zależnie od parametru podpowiada Operatorowi, jaki typ wartości uzupełnić w sekcji "Wartość parametru"
- *Wyświetlaj jako Checkbox* zaznaczenie powoduję wyświetlenie okien dialogowych podczas wysyłki wiadomości.
- *Pytaj o wartość przed wykonaniem wydruku* zaznaczenie spowoduję, że przy wydruku będzie potrzebne wprowadzenie wartość parametru, uwzględniając Typ.

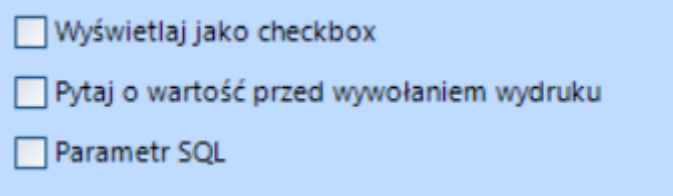

#### <span id="page-11-0"></span>**2.2.2. API ERP XL**

Aby wywołać opcje konfiguracyjne wydruku API ERP XL należy kliknąć zaznaczyć odpowiedni check na oknie konfiguracji wydruku.

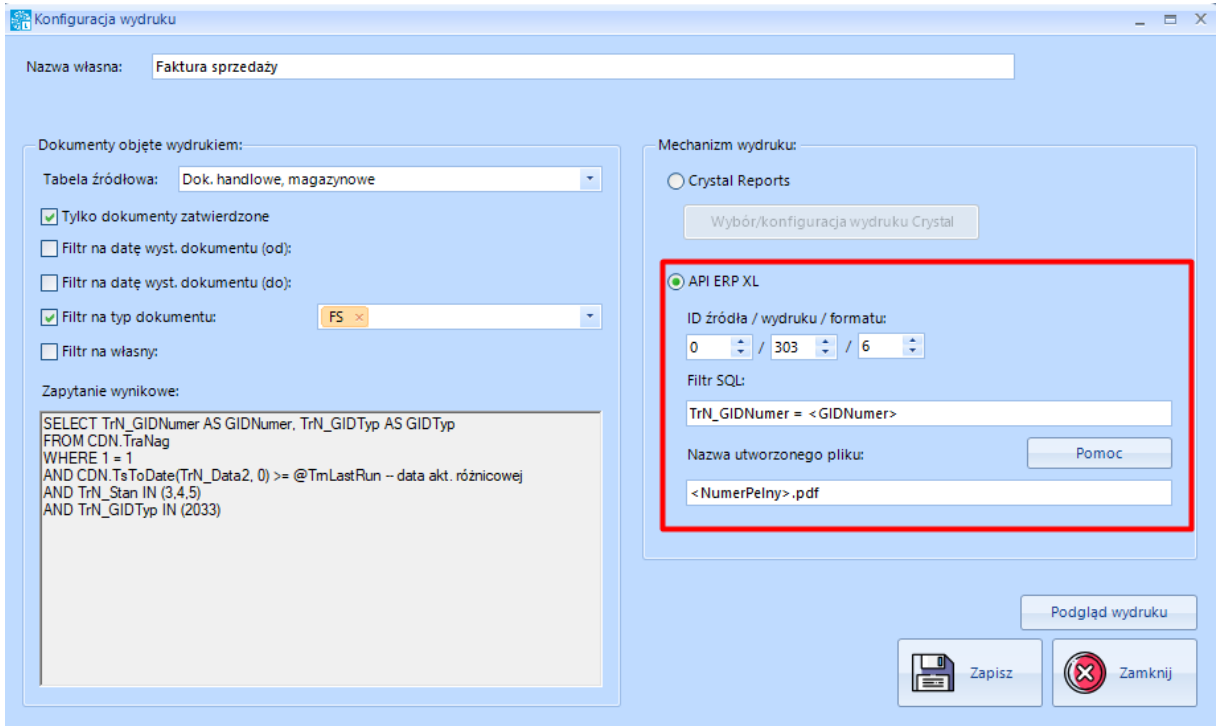

Parametry:

• *ID Źródła / wydruku / formatu:* - należy uzupełnić zgodnie z wartością z Comarch ERP XL -

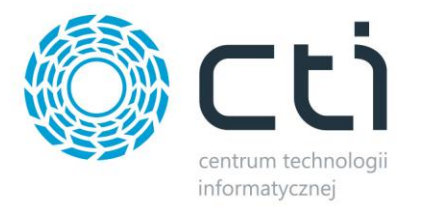

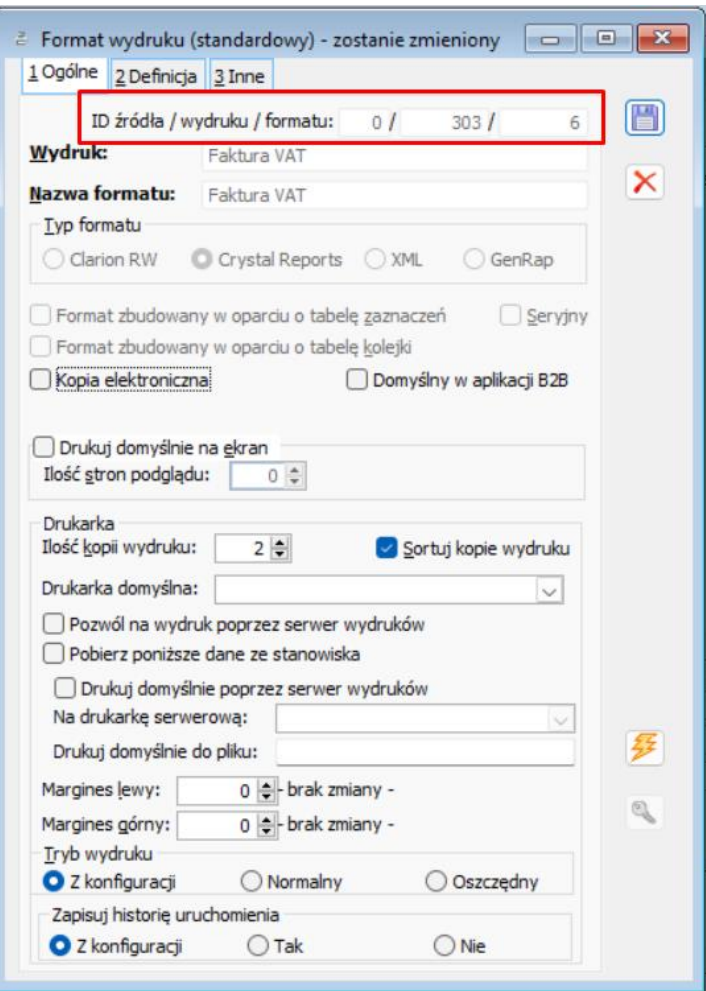

- *Filtr SQL -* do prawidłowego działania niektórych wydruków wymagane jest przekazanie Filtra SQL. Przykładowy filtr: TrN\_GIDNumer = <GIDNumer>
- *Nazwa utworzonego pliku -* służy do określenia nazwy pliku PDF. Należy wpisać wartość.

#### <span id="page-12-0"></span>**2.2.3. Podgląd wydruku**

Po odpowiednim wyborze mechanizmu wydruku program umożliwia wykonanie podglądu wydruku.

Po kliknięciu na *Podgląd wydruku* na oknie *Konfiguracja wydruku* należy uzupełnić pełny numer dokumentu, dla którego ma zostać przeprowadzona próba.

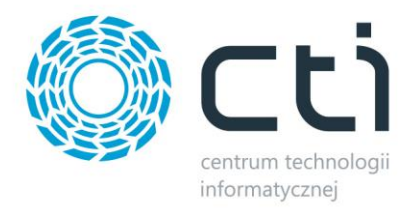

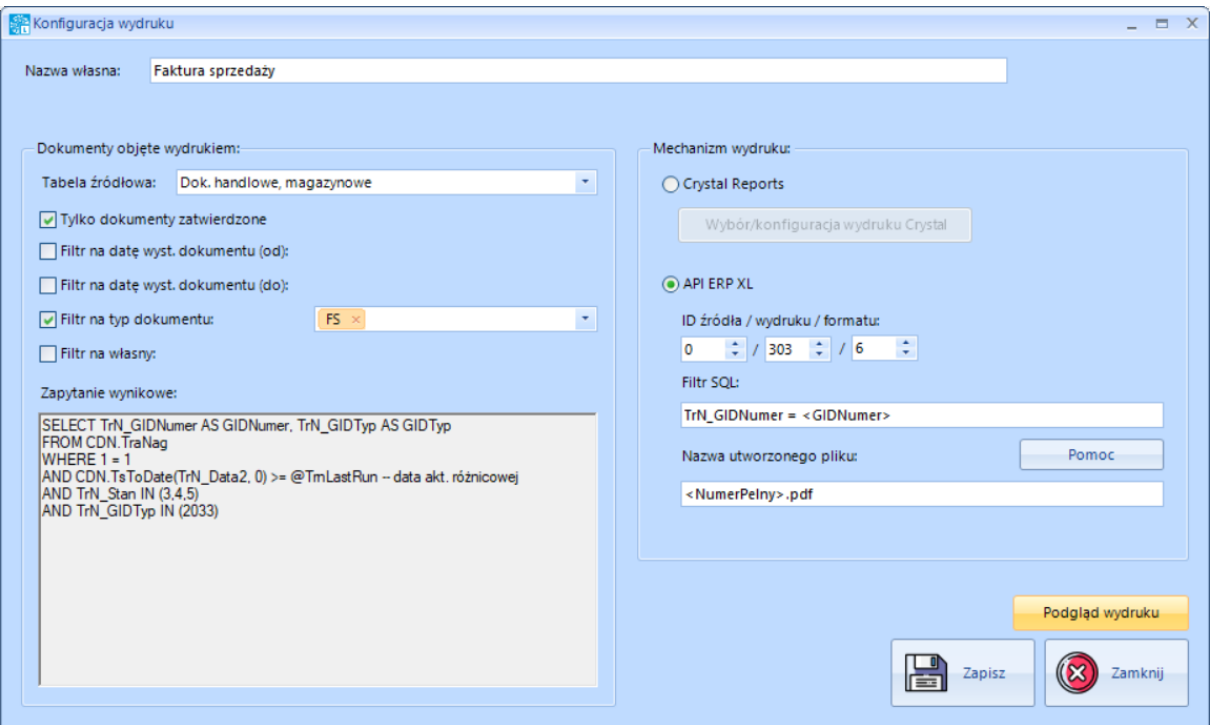

Po kliknięciu na *Podgląd wydruku* pojawi się okna do wprowadzenia pełnej nazwy dokumentu, który został wygenerowany w Comrach ERP XL.

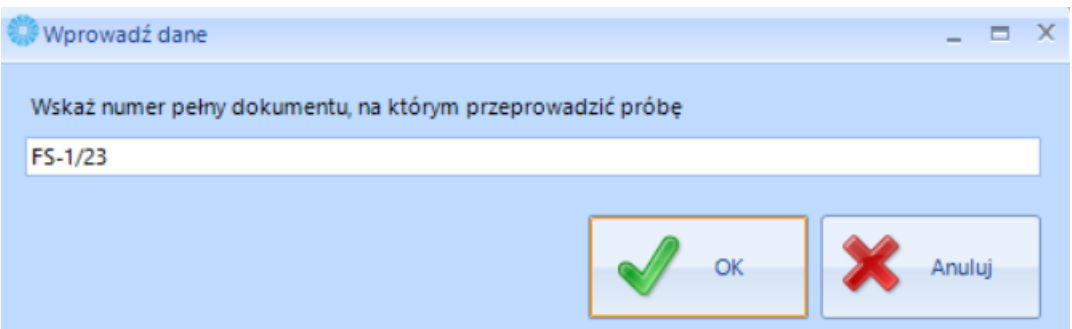

Zatwierdzenie *OK* wygeneruję podgląd wydruku w formacie PDF.

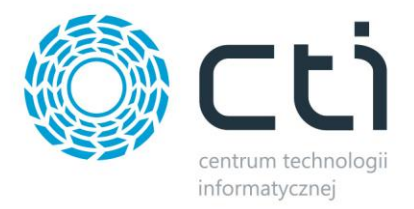

### <span id="page-14-0"></span>**2.3. Mailingi**

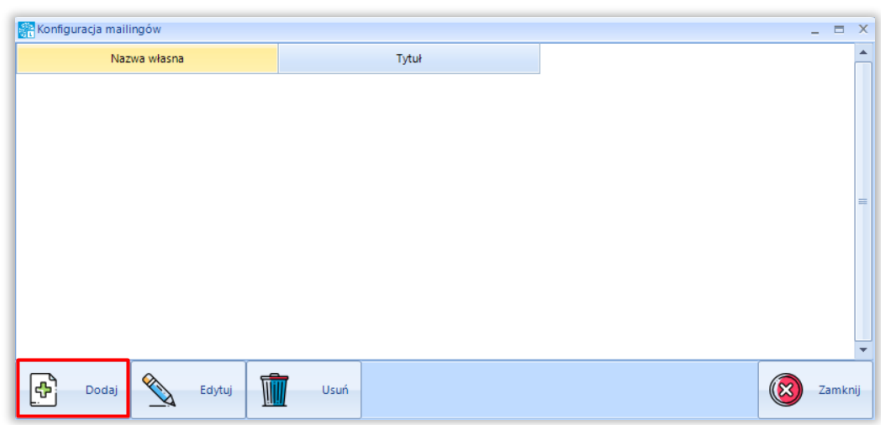

Po kliknięciu w przycisk *Dodaj* otworzy się okno do skonfigurowania mailingu.

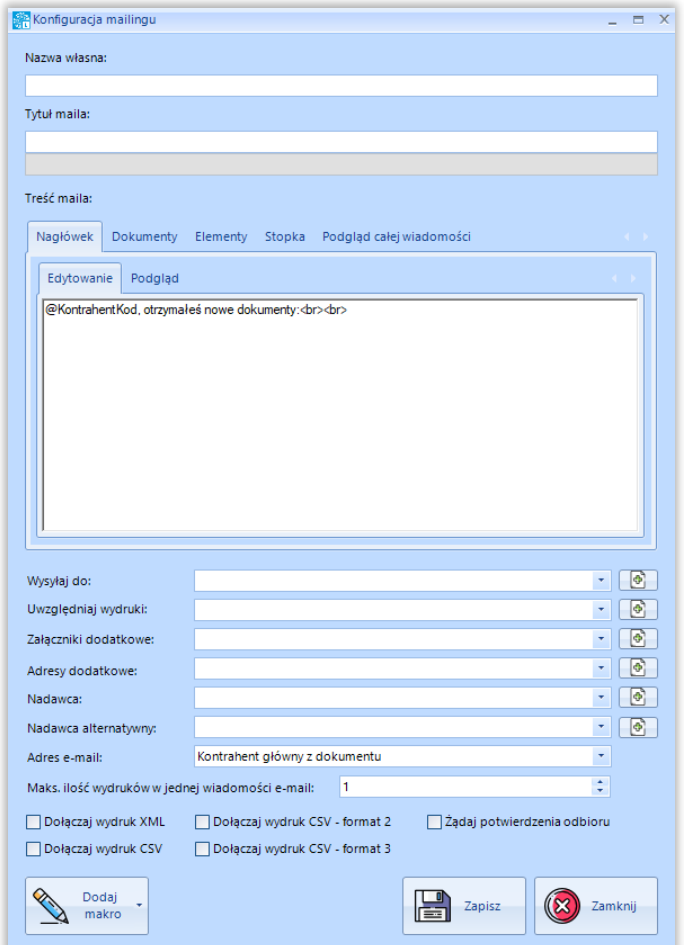

Struktura maila podzielona jest na kilka sekcji: nagłówek, dokumenty, elementy oraz stopka. W każdej z nich jest możliwość edycji oraz podglądu wiadomości. Można również skorzystać z dostępnych makr w treści maila jak i w tytule.

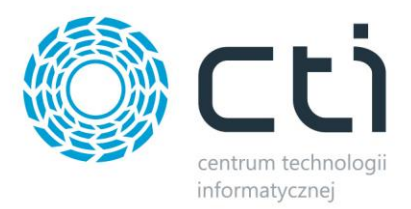

## <span id="page-15-0"></span>**2.4. Eksport CSV – konfiguracja zapytania**

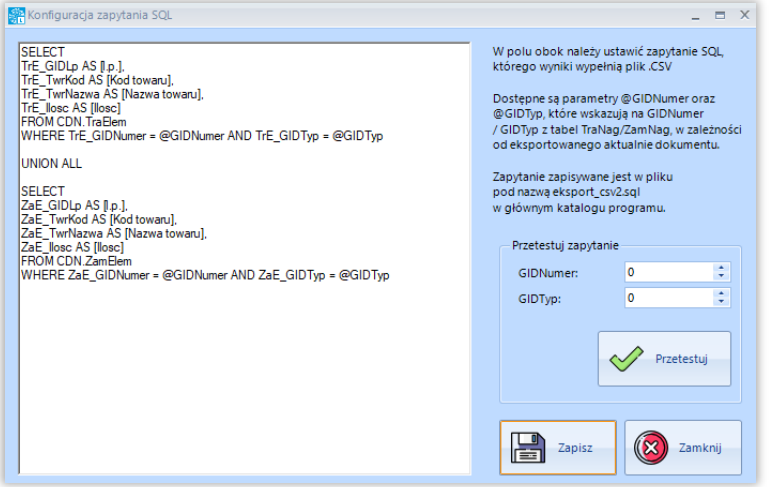

Ustawienie zapytania SQL, którego wynik wypełnią plik .csv.

## <span id="page-15-1"></span>**2.5. Historia wiadomości**

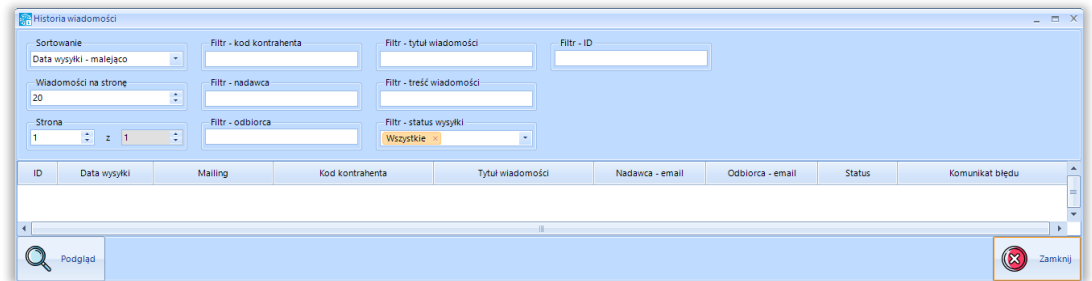

Program pozwala na podgląd historii wiadomości. Dodatkowo można przefiltrować wiadomości, aby szybciej uzyskać pożądaną informację.

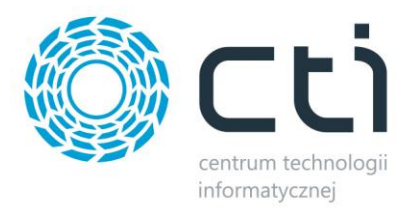

## <span id="page-16-0"></span>**2.6. Konfiguracja pracy automatycznej**

Praca automatyczna umożliwia wysyłkę wiadomości e-mail oraz raportów błędów wysyłki co określony przedział czasu.

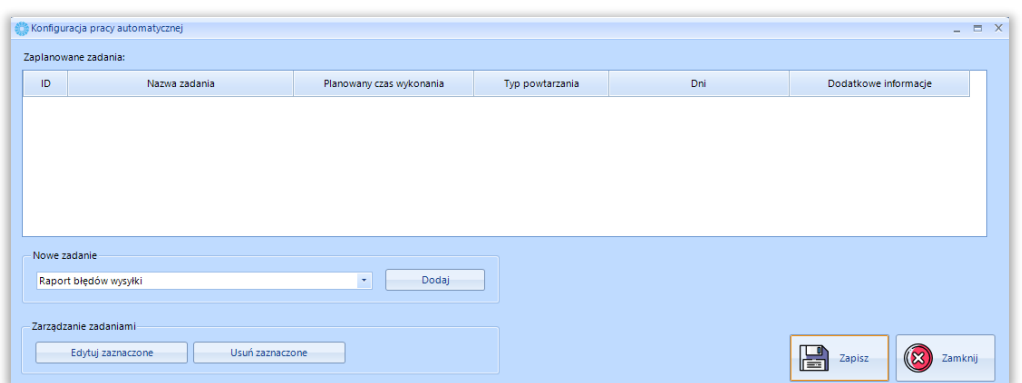

## <span id="page-16-1"></span>**2.7. Raport błędów – uruchom**

Program daje możliwość wysyłki raportu błędów. Wystarczy określić przedział czasowy oraz wskazać nadawcę i odbiorcę raportu.

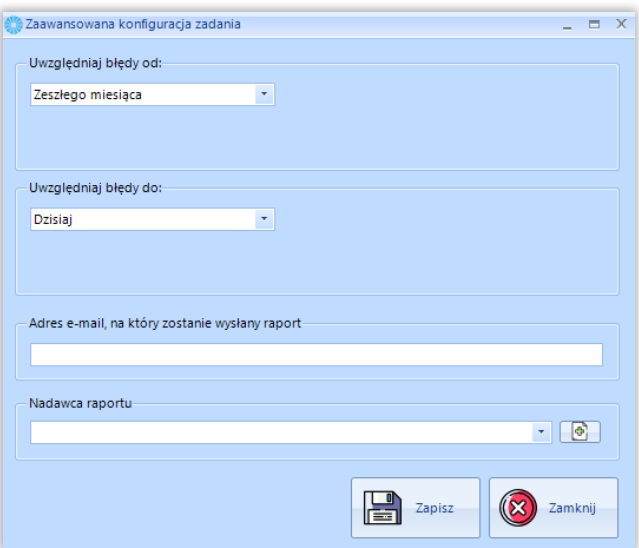

- *Uwzględniaj błędy od –* data, od której będą uwzględniane błędy w przesyłanym raporcie
- *Uwzględniaj błędy do -* data, do której będą uwzględniane błędy w przesyłanym raporcie
- *Adres e-mail, na który zostanie wysłany raport* e-mail odbiorcy
- *Nadawca raportu*  nadawca raportu

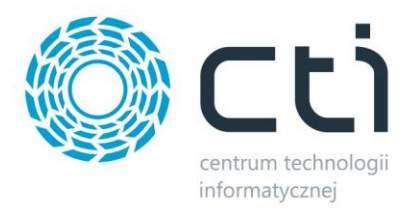

## <span id="page-17-0"></span>**2.8. Wysyłka wiadomości - uruchom**

Przycisk służy do uruchomienia wysyłki wiadomości.

## <span id="page-17-1"></span>**3. Pozostałe**

W tym miejscu należy wskazać ścieżkę do folderu, w którym mają zapisywać się logi oraz ścieżkę do folderu z załącznikami

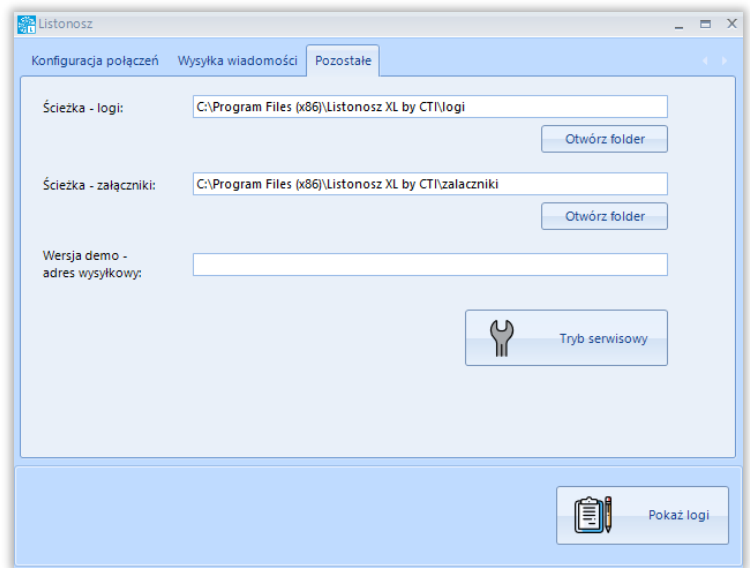